## **Excel Settings - Regional settings for list separator**

When opening standard CSV (Comma Separated Values) files using Excel (Office 2010 or Office 365), you may find that Excel does not recognize the fields and simply displays all data in the first column. Please follow the steps listed below to resolve the problem.

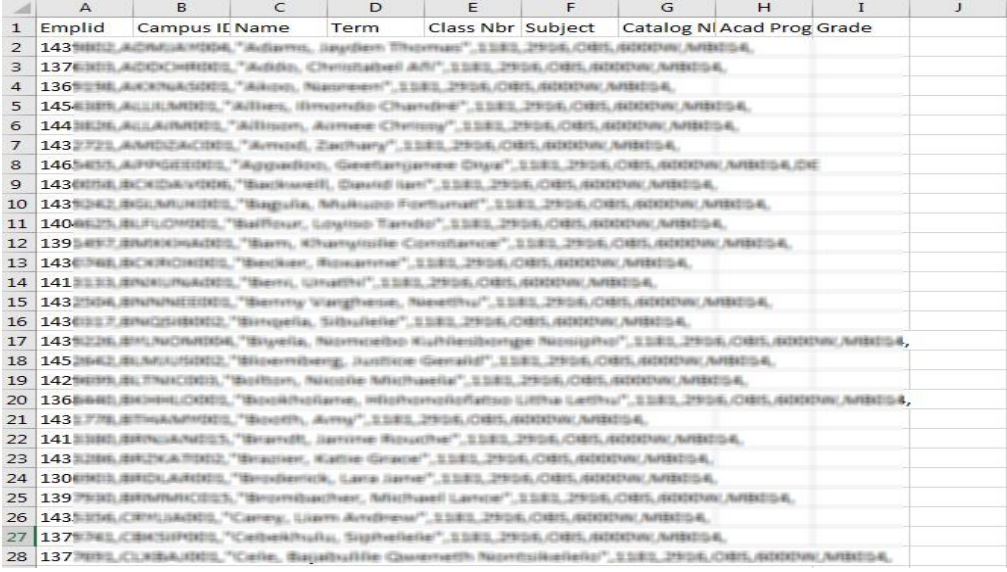

- Go to **Start | Settings | Time & language | Region & language**
- Click **Additional date, time & regional settings**
- Click **Region**
- Click **Additional settings**
- For **Decimal Symbol**, enter a dot/full-stop **"."**
- For **List Separator**, enter a comma **","**
- Click **Apply**
- Click **OK**

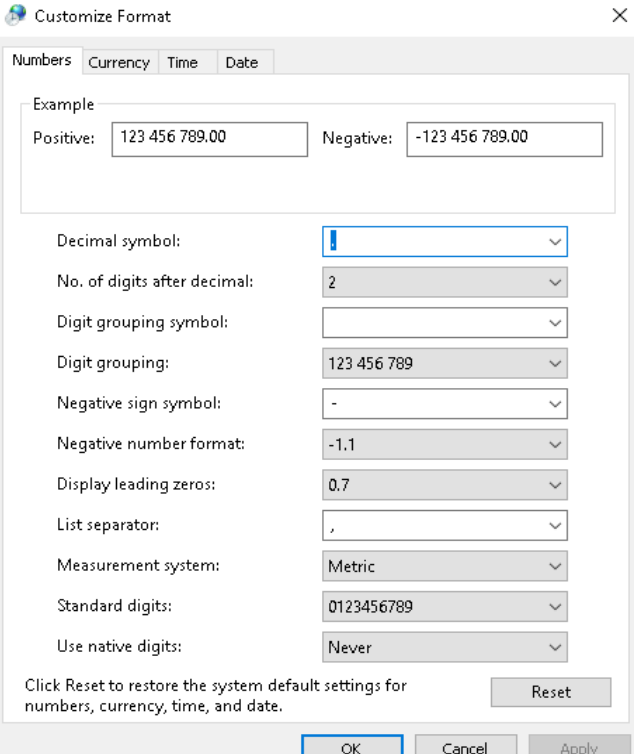